# $R$ **Yomani EFTPOS Countertop Terminal**

**User Guide**

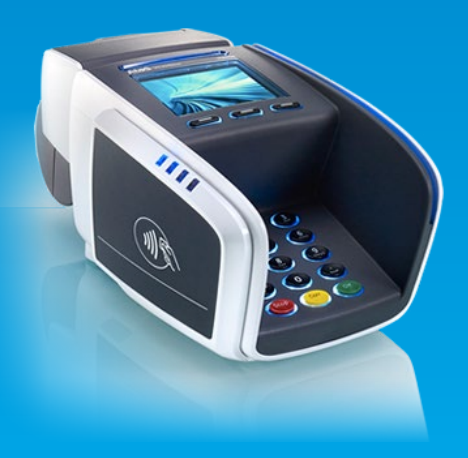

### **To activate your terminal call Customer Support**

### **1300 966 639**

**Australian-based Customer Support available 24/7, 365 days a year**

**For further information go to Tyro Smart Help help.tyro.com**

## **Thanks for choosing Tyro.**

**For easy install and setup of your EFTPOS terminal, please follow this handy guide.**

**What's in the box?**

- **• Tyro EFTPOS terminal**
- **• Power adapter**
- **• Ethernet cable**

If any of the above items are missing, please contact Tyro Customer Support.

## **Quick guide**

**Get set-up in minutes.**

## **STEP 1**

## **Let's get started.**

#### **Before we ship your terminal/s, we:**

- create a merchant account at Tyro
- assign you a Tyro merchant ID number (MID)
- send you an email on how to access the Tyro Merchant Portal

If you have not received the email by the time your terminal arrives, check your spam folder or call Tyro Customer Support to confirm your email address.

### **Network settings**

Your new Tyro terminal provides both 3G and Ethernet network connectivity options. These options can be selected through the terminals configuration menu on your terminal. To change connectivity **Press Menu > (Network and Diagnostics) Network Connection > 3G/Ethernet.**

To connect via Ethernet ensure you connect the terminal to your network by plugging one end of the Ethernet cable into the available socket on the terminal base and the other end to a spare port on your modem, router or switch. If the terminal does not detect the network, check that the Ethernet cable is correctly plugged in. Also, check if there is activity/ power on the connection at the router/modem/hub.

### **STEP 2**

### **Activating your terminal**

### **Activate**

Once your terminal is connected to a working power source, call Tyro Customer Support to activate. Quote your business trading name and the serial number located on the bottom of the termial. The serial number is a 7 digit alphanumeric code ex. AAA2222.

When you turn on your terminal, a set up wizard will assist you with configuration and allow you to:

- configure network settings
- administer passwords
- enable refunds, MOTO, and cash out settings

You can change the settings at any time.

### **Passwords**

No default admin password has been assigned to the terminal. You will have to choose a secure numeric password. No sequences or repetitions are accepted.

The admin password is used to:

- modify terminal settings
- set/change passwords for tipping, refunds/voids, etc.

You can change your passwords by going to **Menu> Change Passwords**.

The terminal will automatically enforce a temporary lockout after three or more unsuccessful password attempts.

### **Activating Integrated EFTPOS**

To process Integrated EFTPOS and/or Easyclaim, your terminal must be paired with your POS/PMS.

To set up integration on your POS/PMS call your POS/ PMS software provider.

To pair the terminal, go to **Menu> Configuration> Pair with POS**. Your merchant ID and terminal ID will be displayed on the terminal screen. You can use this information to input into the POS/PMS software. Once successfully paired, the POS/PMS name will appear on the terminal screen. If the terminal does not react to a POS/PMS initiated transaction, follow the instructions that appear on your POS/PMS display, or call Tyro Customer Support.

#### **Merchant Portal**

Access your Tyro Merchant Portal (**merchant.tyro. com**) to view: Costs, Fees, Invoices, Statements, All Transactions, Surcharging, Validate your information, Change settlement times, Business forms and more.

### **STEP 3**

### **Start Transacting**

### **Contactless payments (Tap&Go)**

Transactions below \$100 may not require a PIN. For transactions over \$100, a PIN is required.

### **MOTO transactions**

Mail order/telephone order (MOTO) transactions are payments made on the terminal when the cardholder is not physically present at the time of payment. MOTO transactions are not available to everyone by default and must be activated by request. To avoid fraud:

- never use MOTO if the cardholder is present
- if goods are collected following MOTO orders, we recommend you request and validate identification

MOTO transactions have a higher chance of chargeback and are conducted at your own risk.

### **Refunds**

Once enabled, to process a refund the cardholder must be present. Go to **Menu> Transactions > Refund**.

- enter the refund password, press OK
- enter the amount of the refund and press OK
- then swipe, tap or insert the card as per normal

Give the holder a copy of the receipt and retain the merchant receipt as proof of transaction.

### **Maintenance and Security**

### **Reporting**

Transaction and daily reconciliation reports are available on:

- the Tyro's Merchant Portal (**merchant.tyro.com**)
- the Tyro terminal via **Menu> Settlement/Reports> Reconciliation Report**

### **Terminal paper**

To order paper rolls, go to **tyro.com/customers**, enter your Merchant ID and terminal serial number (fees may apply). Delivery takes 5-7 business days. Place roll in terminal paper bay, blank side up. Close lid and ensure the paper flows freely.

### **Terminal damage**

If a terminal is damaged or lost, Tyro will replace it and standard repair rates will apply. To find out more information about these rates go to **tyro.com/guides**.

#### **PCI compliance**

If you process face-to-face credit and debit card transactions exclusively using Tyro's payment solution and you follow Tyro's MOTO transaction guidelines (**tyro.com/fraudprevention**), you'll be PCI-DSS compliant.

#### **For the following decline codes call Tyro Customer Support immediately on 1300 966 639**

- 13 Invalid amount or refund without matching purchase
- 69 MOTO not allowed
- 83 Contactless not allowed
- 87 Cash out not allowed

#### **For the following decline codes, call the card issuer immediately – the contact number is on the back of the card**

- 01 Refer to card issuer
- 02 Refer to card issuer
- 03 Invalid Merchant ID
- 04 Call issuer
- 05 Refer to card issuer
- 06 Error. Refer to card issuer
- 07 Card reported lost or stolen
- 12 Invalid transaction format
- 14 Invalid card number
- 15 Invalid card issuer
- 19 Error Retry
- 21 Call issuer. No action taken
- 22 Issuer can't be contacted
- 25 Unable to locate record on file
- 30 Unrecognisable transaction details
- 31 Card not accepted
- 33 Expired card
- 34 Call issuer. Suspected fraud
- 36 Call issuer
- 37 Transaction declined
- 38 PIN retries exceeded
- 39 Not credit account
- 40 Function not supported
- 41 Call issuer. Card reported lost
- 42 Incorrect account type
- 43 Card reported stolen
- 44 Incorrect account type
- 51 Insufficient funds
- 52 No cheque account
- 53 No savings account
- 54 Expired card
- 55 Incorrect PIN
- 56 Non existent card number
- 57 Function not permitted to cardholder
- 58 Function not permitted to terminal
- 59 Card appears to be fraudulent
- 60 Exceed refund limit
- 61 Exceed withdrawal limit
- 62 Card has some restrictions
- 63 Call issuer
- 64 Original transaction amount error
- 65 Exceeded withdrawal frequency
- 66 Transaction declined
- 67 Call issuer. Suspected fraud.
- 75 PIN retries exceeded
- 76 Invalid account
- 77 Invalid account
- 78 Invalid account
- 82 CVV invalid
- 86 Can not verify PIN
- 90 Cutoff in progress
- 91 Card issuer unavailable
- 92 Unable to route transaction to issuer
- 93 Call issuer
- 94 Duplicate transmission
- 96 System error
- N7 CVV invalid
- Y1,Y2,Y3 Chip approved transaction
- Z1,Z2,Z3 Chip declined transaction

#### **Disclaimer**

The EFTPOS terminal you have been supplied by Tyro is fully tested to comply with all relevant Australian safety standards for electrical equipment. As part of Tyro's obligations as a supplier of electrical equipment, we have affixed a label to the power supply of your EFTPOS terminal with the regulatory compliance mark. It is important that the label not be removed or obscured in any way. If the label is removed or obscured it may constitute a breach of our terms and conditions.

If you have any questions regarding the label, or the power supply unit itself, please contact: Customer Support on 1300 966 639.

Tyro Payments Limited ACN 103 575 042 AFSL 471951 is the issuer of its own financial products.

We do not take into account your personal circumstances. Before deciding on any products please consider if they are suitable for you. You can contact Tyro on 02 8907 1700 or tyro.com and access Tyro's dispute resolution process at tyro.com/contact/feedback

© Tyro Payments Limited. All rights reserved.

## **Thanks for choosing Tyro.**